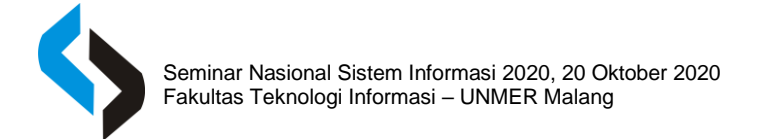

# **Sistem Penyewaan Kapal Penyebrangan Wisata Pulau Komodo Berbasis Website**

## **Hudan Eka Rosyadi<sup>1</sup> , Amril Ashari Nosy<sup>2</sup>**

*Sistem Informasi, Universitas Merdeka Malang e-mail: hudan@unmer.ac.id<sup>1</sup> , amril.nosy@gmail.com<sup>2</sup>*

#### **ABSTRAK**

Pesatnya perkembangan teknologi Informasi banyak mempengaruhi pekerjaan manusia dalam berbagai bidang, salah satunya dalam bidang perniagaan. Berbagai jenis usaha baik itu jual-beli barang maupun jasa semakin marak menggunakan teknologi informasi, hal ini dikarenakan usaha yang memiliki teknologi informasi yang bagus cenderung lebih cepat dalam perkembangan perusahaannya. Dari pengamatan yang dilakukan secara langsung pada usaha penyewaan kapal wisata di labuan bajo diambil kesimpulan bahwa sistem yang digunakan masih manual dan dirasa kurang efektif dan efisien. Oleh karena itu di butuhkan sebuah sistem penyewan kapal yang bisa menjangkau lebih banyak pelanggan dan bisa di akses dari mana saja, sehingga mempermudah pelanggan dalam melakukan proses pemesanan. Untuk mengatasi masalah yang muncul, maka penulis mengusulkan untuk membuat suatu sistem penyewaan kapal berbasis website. Sistem ini di bangun menggunakan bahasa pemrograman PHP dan Javascript dengan framework codeigniter dan boostraps, dengan modifikasi template stisla. Dengan adanya website ini di harapkan dapat menjangkau pelanggan yang lebih luas dan proses pemesanan yang lebih mudah. Serta untuk pemilik usaha bisa membantu mempromosikan usaha penyewaan kapal wisata yang ada dan mempermudah mengakses laporan penyewaan kapal.

**Kata Kunci:** Penyewaan, PHP, Website, Kapal Wisata.

#### **ABSTRACT**

*The rapid development of information technology has influenced many jobs in various fields, one of which is commerce. Various types of businesses, both buying and selling of goods and services have used information technology, this is because company that have good information technology tend to develop more quickly. observations were made directly on the tour boat rental business in Labuan Bajo, it was concluded that the system used was still manual and felt less effective and efficient. We need a ship boarding system that can reach more customers and can be accessed from anywhere, making it easier for customers to make the order process. To solve this problem, the authors propose to create a website-based boat rental system. This system was built using the PHP and Javascript programming languages with a codeigniter framework and boostraps, with modifications to the stisla template. It is hoped that this website can reach a wider range of customers and the ordering process is easier. whereas business owners can help promote existing tour boat charters and make it easier to access boat charter reports.*

**Keywords:** *rental, PHP, Website, Tour Boat.*

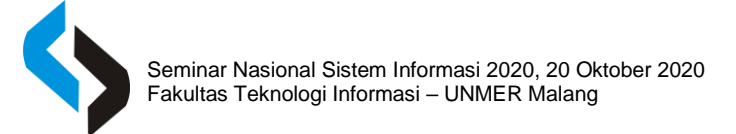

### **PENDAHULUAN**

Teknologi Informasi (TI), atau dalam bahasa Inggris dikenal dengan istilah Information technology (IT) merupakan istilah umum untuk teknologi yang membantu manusia dalam membuat, mengubah, menyimpan, mengomunikasikan dan/atau menyebarkan informasi. TI menyatukan komputasi dan komunikasi berkecepatan tinggi untuk data, suara, dan video. Contoh dari Teknologi Informasi bukan hanya berupa komputer pribadi, tetapi juga telepon, TV, peralatan rumah tangga elektronik, dan peranti genggam modern misalnya ponse. (Muliono R., 2019).

Menurut Hakim Lukmanul, Website merupakan satu dari sekian fasilitas internet yang menghubungkan dokumen dalam ruang lingkup lokal dan juga jarak jauh. Adapaun dokumen pada suatu website disebut juga dengan web page dan link dalam website yang memungkinkan pengguna mampu berpindah dari satu laman ke laman lain (hyper text), baik diantara page yang disimpan di dalam server yang sama ataupun server diseluruh dunia.

Destinasi Wisata Pulau Komodo berada di Kepulauan Nusa Tenggara. Pulau ini masuk dalam kawasan Wisata Taman Nasional Komodo bersama Pulau Rinca, Pulau Padar, Pulau Motang dan beberapa pulau kecil lainnya. Pulau ini sendiri berada di Kecamatan Komodo, Kabupaten Manggarai Barat, di wilayah paling barat pulau flores sehingga berbatasan langsung dengan Provinsi Nusa Tenggara Barat. UNESCO menetapkan Pulau Komodo dan beberapa pulau lain yang berada di kawasan Wisata Taman Nasional Komodo sebagai situs warisan dunia karena keberadaan komodo yang hanya bisa dijumpai di wilayah ini. Habitat asli dari komodo ini sendiri adalah wilayahy yang di dominasi oleh padang rumput terbuka, pantai berpasir putih dan hutan hujan tropis.

Dinas Pariwisata Kabupaten Manggarai Barat, Nusa Tengara Timur, mencatat jumlah kunjungan wisata ke labuan bajo selama 2019 meningkat jika dibandingkan 2018. Dilansir dari AntaraNews.com tercatat pada tahun 2018 kunjungan wisatawan ke Labuan Bajo mencapai sekitar 163.807 wisatatwan, sedangkan pada 2019 meningkat menjadi 184.206 orang. Dari data yang dimiliki oleh Dinas Pariwisata Labuan Bajo, naiknya peningkatan kunjungan wisatawan dikarenakan daya tarik dari hewan Komodo yang berada di wilayah taman nasional komodo dan merupakan ikon wisata NTT (Kaha, 2020).

Transportasi utama dan satu satunya yang dapat digunakan untuk mengakses Pulau Komodo hanya bisa ditempuh melalui jalur laut dengan menyewa kapal yang ada. Kebanyakan kapal penyebrangan wisata menunggu penyewa untuk datang dan biasanya menawar secara langsung kepada wisatawan yang datang. Metode seperti ini dirasa kurang efektif. Pelayanan yang dilakukan oleh para penyedia jasa sewa kapal juga belum begitu maksimal ditambah oknum nakal yang kadang kala memberikan harga yang terlalu tinggi kepada wisatawan baru yang tidak begitu mengenal rute yang ada. Oleh karena itu diperlukan adanya sebuah sistem informasi untuk memfasilitasi dan memudahkan proses penyewan kapal tersebut. Ditambah lagi akses internet yang semakin mudah di wilayah Labuan Bajo dimana banyak cafe internet dan spot spot Wi-fi yang tersebar sehingga akses terhadap website dan situs penyewaan kapal online akan semakin mudah.

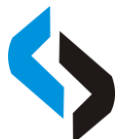

Dari Latar belakang diatas dapat disimpulkan bahwa dibutuhkannya sebuah sistem yang mampu mengolah data informasi penyewaan dengan cara membuat aplikasi penyewan online berbasis website untuk media promosi dan penyewaan onlne agar semua yang ditawarkan dapat diakses oleh lebih banyak orang dan lebih mudah untuk menarik pelanggan. Penulis akan mencoba mengangkat persoalan yang ada di lapangan dengan menggunakan sistem pemesanan kapal penyeberangan wisata online berbasis website, melihat semakin luasnya persebaran dan akses internet yang semakin mudah. Maka dirasa penggunakan web ini akan semakin efektif nantinya.

#### **METODE**

#### **1. Tahapan Penelitian**

Untuk mencapai target yang maksimal dalam kegiatan penelitian dan penyusunan tulisan ini maka kegiatan lapangan ini dilakukan dengan beberapa tahapan sistematis dan terencana yang terdiri atas:

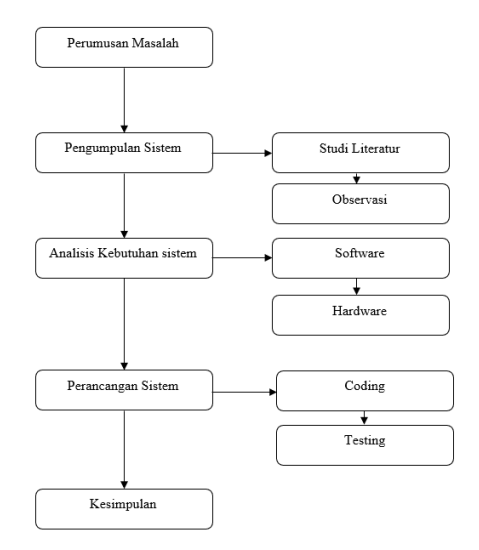

**Gambar 1.** Tahapan Penelitian

## **2. Usecase**

Pemodelan sistem dengan menggunakan usecase. Pada usecase diagram yang akan dibentuk pada sistem ini terdapat beberapa aktor diantaraya sebagai admin dan penyewa. Admin bertugas mengelola sistem yang mana berperan mengatur jalannya sistem dan mengelola data yang masuk diantaranya data penyewaan, data kapal sewaan, dan melakuka verifikasi proses penyewaan. Penyewa nantinya akan bisa melakukan proses daftar untuk menginput data dan bisa melihat data kapal yang disewakan.

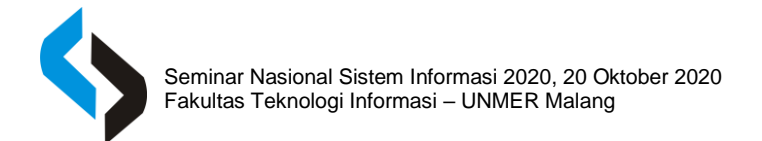

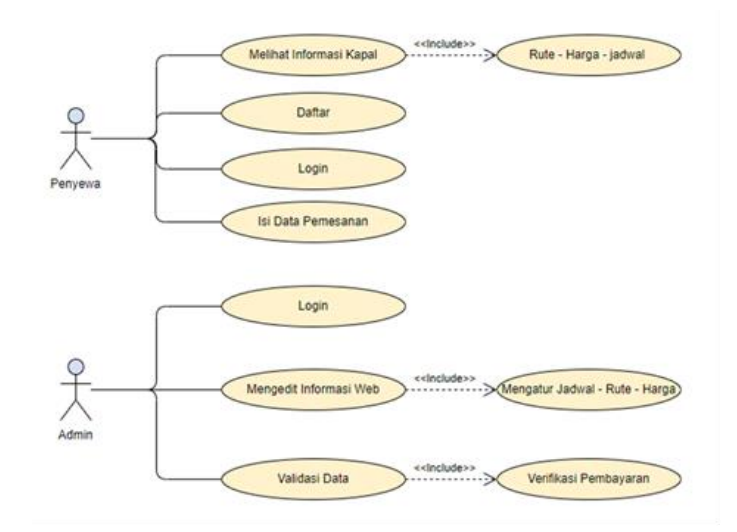

**Gambar 2.** Permodelan UseCase

# **3. FlowChart**

Berikut merupakan tampilan dari flowchart alur akses pelanggan:

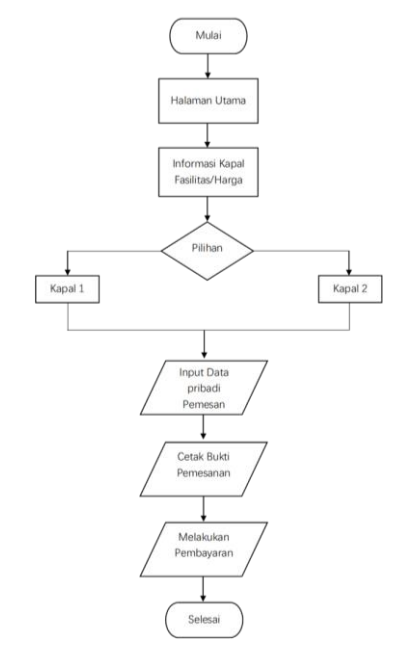

**Gambar 3.** Flowchart Akses Pelanggan

Berikut merupakan tampilan dari flowchart alur akses Admin

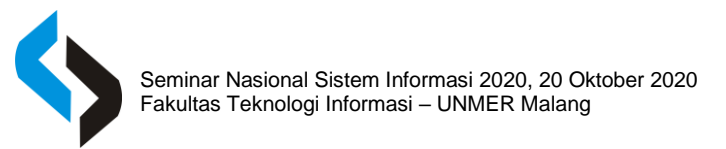

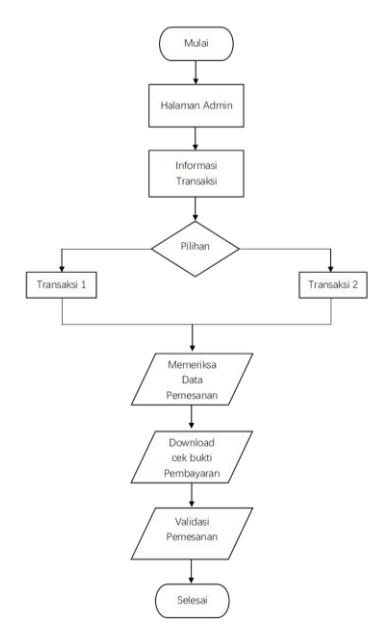

**Gambar 4.** FlowChart Akses Admin

## **HASIL DAN PEMBAHASAN**

Program Web penyewaan Kapal ini dibuat dengan menggunakan codeigniter dan boostraps, dengan modifikasi template stisla serta dapat diakses oleh Pelanggan dan Admin. Ada beberapa fitur yang bisa di akses oleh pelanggan maupun admin termasuk pengolahan, simpan dan update data yang ada. Berikut Tampilan beserta masing masing fitur dari Aplikasi Penyewaan Kapal wisata berbasis Website.

# **Akses Pelanggan**

Halaman Ini menampilkan kapal yang disediakan beserta keterangan detail berupa informasi tentang harga, fasilitas dan gambar kapal.

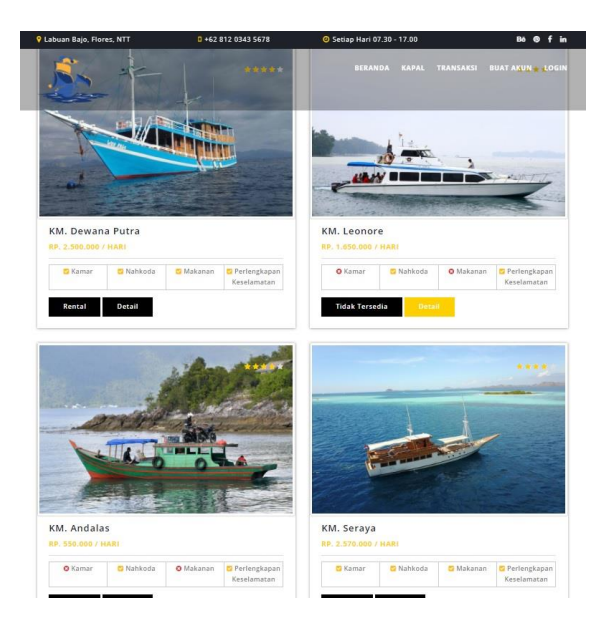

**Gambar 5.** Tampilan laman Kapal Pada Web

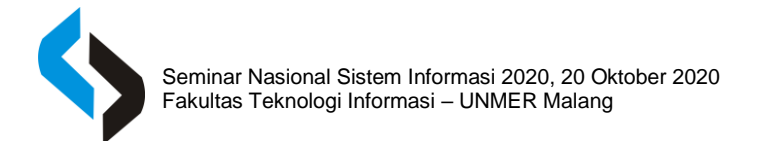

Berikut merupakan tampilan Form Buat Akun / Daftar Akun bagi pengunjung atau pelanggan yang belum memiliki akun, sehingga nantinya bisa melakukan pemesanan jika sudah memiliki akun.

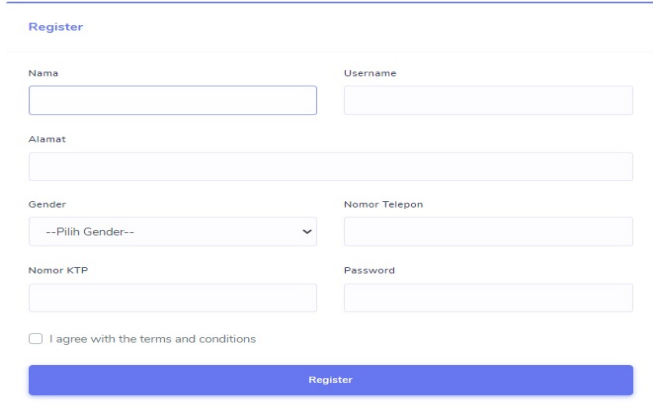

#### **Gambar 6.** Form Buat Akun

Pelanggan yang sudah memilki akun dipersilahkan untuk login terlebih dahulu. Jika password atau username yang di masukan salah maka akan muncul pemberitahuan dan peringatan bahwa Username atau Password Salah.

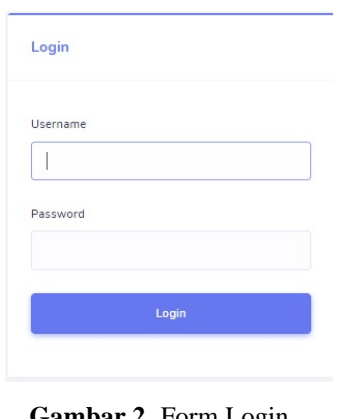

**Gambar 2.** Form Login

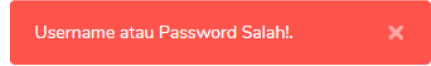

**Gambar 3.** Pemberitahuan Username dan Password Salah

Selanjutnya jika sudah benar pengunjung akan langsung di arahkan kehalaman utama.

Pada halaman ini pelanggan diharuskan mengisi data yang ada sebelum melakuka penyewaan. Data yang diisi diantaranya adalah tanggal penyewaan dan tanggal kembali. Pengunjung juga di perlihatkan harga sewa perhari dan denda jika terjadi kerusakan.

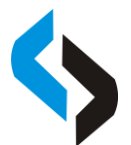

Seminar Nasional Sistem Informasi 2020, 20 Oktober 2020 Fakultas Teknologi Informasi – UNMER Malang

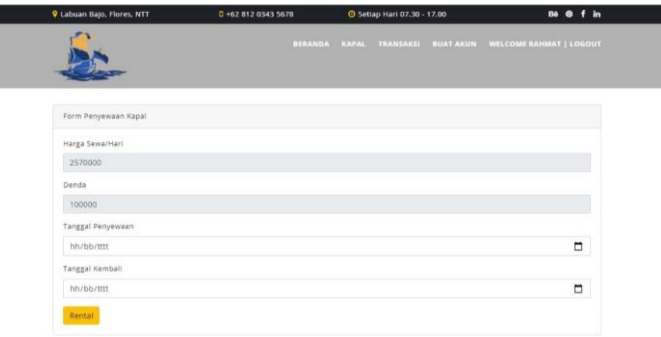

#### **Gambar 9.** Form Penyewaan Kapal

Setelah pelanggan mengklik tombol rental dan data yang diisi sesuai dengan yang diminta maka pelanggan akan langsung di arahkan ke laman kapal dan akan muncul pemberitahuan seperti dibawah ini.

Transaksi Berhasil, Silahkan Checkout!.

**Gambar 10.** Pemberitahuan Jika Pemesanan Berhasil

Untuk memeriksa status penyewaan maka pelanggan bisa langsung masuk ke laman Transaksi yang ada diheader atau bagian atas website.

| No.                      | Nama Customer | Nama Kapal  | No. Kapal      | Harga Sewa    | Action                | Batal        |
|--------------------------|---------------|-------------|----------------|---------------|-----------------------|--------------|
| $\overline{1}$           | Rahmat        | KM. Seraya  | LKB-435        | Rp. 2.570.000 | Cek Pembayaran        | <b>Batal</b> |
| $\overline{2}$           | Rahmat        | KM. Leonore | <b>PNP-281</b> | Rp. 1.650.000 | <b>Rental Selesai</b> | Batal        |
| $\overline{\phantom{a}}$ | Rahmat        | KM, ATAMBUA | MK5-091        | Rp. 1.750.000 | <b>Rental Selesai</b> | Batal        |

**Gambar 11.** Halaman Data Transaksi

Di laman ini pelanggan akan ditunjukandengan data transaksi yang parnah dan sedang dilakukan oleh pelanggan. Data yang ditampilkan diantaranya Nama Pelanggan, Nama Kapal yang disewa, Nomor Kapal, Harga sewa/hari dan ada 2 opsi dimana opsi pertama adalah melanjutkan transaksi atau membatalkan transaksi.

| <b>Q</b> Labuan Bajo, Flores, NTT | □ +62 812 0343 5678 |                      | Setiap Hari 07.30 - 17.00 |                  |                      | Bě                                    |  |
|-----------------------------------|---------------------|----------------------|---------------------------|------------------|----------------------|---------------------------------------|--|
|                                   |                     | <b>BERANDA</b>       | <b>KAPAL</b>              | <b>TRANSAKSI</b> | <b>BUAT AKUN</b>     | <b>WELCOME RAHMAT   LOGOUT</b>        |  |
| invoice Pembayaran Anda           |                     |                      |                           |                  | Informasi Pembayaran |                                       |  |
| Nama Kapal                        | ĸ.                  | KM. Dewana Putra     |                           |                  |                      | Silahkan Melakukan Pembayaran Melalui |  |
| <b>Tanggal Penyewean</b>          | Ω.                  | 2020-08-12           |                           |                  |                      | Nomer Rekening di Bawah Ini:          |  |
| Tanggal Kembali                   | ÷.                  | 2020-08-15           |                           |                  |                      | Bank Mandiri : 703 098 223 1          |  |
| Biaya Sewa/Hari                   | ž.                  | Ro. 2.500.000        |                           |                  |                      | Bank BCA: 667 311 884 9               |  |
| Jumlah Hari Sewa                  | ÷                   | 3 Hari               |                           |                  |                      | Bank BNI: 48 357 098 23 56            |  |
| <b>JUMLAH PEMBAYARAN</b>          | ă.                  | Rp. 7.500.000        |                           |                  |                      | Bank BRI: 769 726 123 467 6           |  |
|                                   |                     | <b>Print Invoice</b> |                           |                  |                      | Upload Bukti Pembayaran               |  |

**Gambar 12.** Halaman Invoice Pembayaran Anda

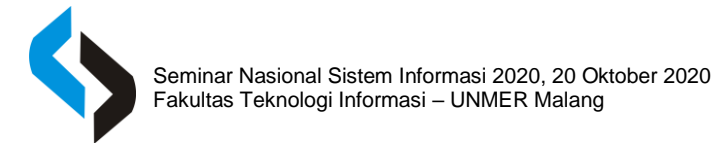

Setelah melanjutkan transaksi dan mengklik tombol cek pembayaran pelanggan akan diarahkan ke halaman pembayaran dimana akan di tampilkan data yang lebih lengkap mengenai ststus penyewaan kapal disertai jumlah tagihan yang harus dibayarkan dan rekening yang tersedia. Pelanggan bisa mencetak invoice dengan mengklik tombol "Print Invoice" yang ada pada laman ini. Setelah proses pembayaran seleseai maka pelanggan bisa menguploadbnukti pembayaran dengan mengklik tombol bukti "Upload Bukti Pembayaran". Jika bukti pembayaran telah di upload oleh pelanggan, maka pelanggan tinggal menunggu konfirmasi dari admin. Jika pihak admin telah menyetujui maka status pada bagian informasi pembayaran akan berubah menjadi pembayaran selesai.

| tacone<br><b>Invoice Pembayaran Anda</b>                                                        | Enameter, administration and called the paintings of                                    |         | Cetak             | 1 lembaran kertas        |
|-------------------------------------------------------------------------------------------------|-----------------------------------------------------------------------------------------|---------|-------------------|--------------------------|
| Nama Customer<br>Nama Kapul<br>Tanggal Persyswean<br><b>Tanggal Kembali</b><br>Biesa Sewa'llari | : Rahmat<br>: KM. Dewana Putra<br>12020-08-12<br>$: 2020-08-15$<br>Ep. 2.500,000        |         | Tujuan            | Foxit Reader PDF Print v |
| Janiah Hari Sewa<br>Status Penhayaran<br><b>JUMLAH</b>                                          | $-3$ Hari<br>: Belon Lanas<br>: Rp. 7,580,000                                           |         | Halaman           | Semua<br>۰               |
| <b>PEMBAVARAN</b><br>Rokening Pembersanan                                                       | · Bank Mundiri: 703 098 223<br>- Bank BCA ( 667 311 884 9)<br>- Bask BNI: 48 357 098 23 |         | <b>Tata letak</b> | Potret<br>۰              |
|                                                                                                 | · Bask BRI : 769 726 123                                                                |         | Warna             | Warna<br>۰               |
|                                                                                                 |                                                                                         |         | Setelan lain      | v                        |
| Engineer Administrations and the state against the                                              |                                                                                         | $^{4+}$ |                   | <b>Batal</b><br>Cetak    |

**Gambar 13.** Print Invoice Untuk Pembayaran

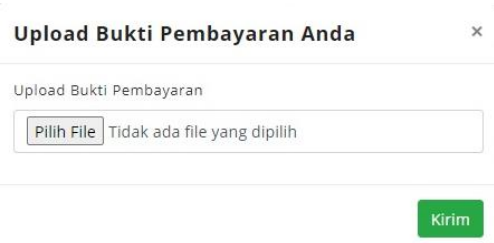

**Gambar 14.** Form Upload bukti pembayaran

| invoice Pembayaran Anda  |               |                      | Informasi Pembayaran                  |  |
|--------------------------|---------------|----------------------|---------------------------------------|--|
| Nama Kapal               | ÷             | KM. Dewana Putra     | Silahkan Melakukan Pembayaran Melalui |  |
| <b>Tanggal Penyewean</b> | $\mathcal{L}$ | 2020-08-12           | Nomer Rekening di Bawah Ini:          |  |
| Tanggal Kembali          | ÷             | 2020-08-15           | Bank Mandiri : 703 098 223 1          |  |
| Biaya Sewa/Hari          | ÷             | Rp. 2.500.000        | Bank BCA: 667 311 884 9               |  |
| Jumlah Hari Sewa         | ÷             | 3 Hari               | Bank BNI: 48 357 098 23 56            |  |
| <b>JUMLAH PEMBAYARAN</b> | ÷             | Rp. 7.500.000        | Bank BRI: 769 726 123 467 6           |  |
|                          |               | <b>Print Invoice</b> | © Menunggu Konfirmasi                 |  |

**Gambar 15.** Status Form Informasi Pembayaran

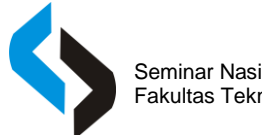

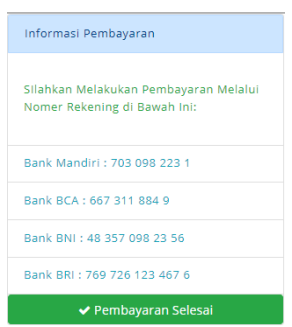

**Gambar 16.** Status Pembayaran Setelah Di Konfirmasi

pelanggan tinggal mencetak invoice yang ada dengan mengklik tombol "print Invoice", maka pelanggan akan di arahkan ke laman print dengan status invoice baru.

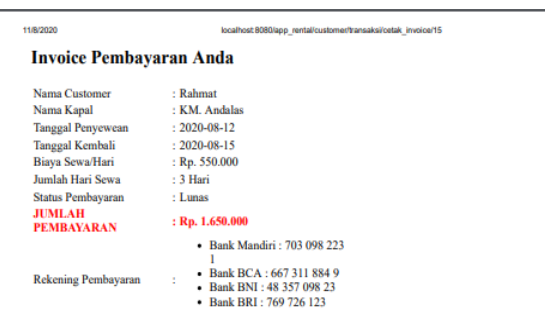

**Gambar 17.** Invoice Pembayaran Setelah Lunas

# **SIMPULAN**

Dari hasil penelitian yang dilakukan dalam penulisan laporan "Sistem Penyewaan Kapal Penyebrangan Wisata Pulau Komodo Berbasis Website", diambil kesimpulan bahwa. Sistem penyewaan kapal berbasis online bisa di akses oleh lebih banyak pelanggan dan data dari laporan penyewaan akan lebih rapi dan tersimpan dengan baik, serta bisa di pesan dari manapun sehingga wisatawan tidak perlu repot datang ke tempat peneyawaan untuk dan melakukan proses sewa manual dan negosiasi yang kurang efisien dan membuang buang waktu. Proses transaksi juga menjadi lebih cepat. Untuk penelitian selanjutnya di harapkan untuk merangkul lebih banyak elemen yang menjanjikan ditambah lagi labuan bajo dan taman nasional komodo punya potensi yang besar dalam mendatangkan wisatawan dan memudahkan akses wisatawan pada penyedia jasa yang ada di labuan bajo.

# **DAFTAR RUJUKAN**

- Kaha, K. (2020, Januari 14). Retrieved from Antaranews.com: https://www.antaranews.com/berita/1249172/jumlah-kunjungan-wisatawan-ke-labuan-bajoselama-2019-meningkat
- Rizki Muliono, S. (2019). Retrieved from blog dosen Rizki Muliono, M.Kom Universitas Medan Area: http://rizkimuliono.blog.uma.ac.id/pti/